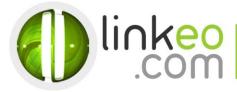

# Manual Account Configuration for Microsoft Outlook 10/13

When you are configuring an email account, Linkeo's customer service can help you to recover your old emails stocked at IMAP. This page will show you the basic settings you need to send and receive emails. The Linkeo Business mail offers you a stock email of 3Go and a limit at sending and receiving emails of 20Mo. If you require some extra email stock, please feel free to contact us at 1300 546 536.

This tutorial shows you how to set up Microsoft Outlook 2010/2013 to work with your email account. First, open the Account Setting Tools at Microsoft Outlook and then click and the next bottom.

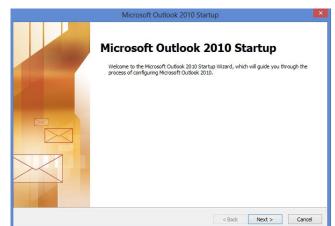

If it's first time setup. At Microsoft Outlook 2010 Startup, click Next

#### 2. Select Yes, then click Next

| Account Configuration                                                                                                    |                |                | ×      |
|----------------------------------------------------------------------------------------------------|----------------|----------------|--------|
| E-mail Accounts                                                                                                    |                |                | ž      |
| You can configure Outlook to connect to Internet E-mail, Microsoft Exchange, or<br>other E-mail server. Would you like to configure an E-mail account? | r              |                |        |
| © <u>Kes</u><br>⊖ Ng                                                                                                    |                |                |        |
|                                                                                                    |                |                |        |
|                                                                                                    |                |                |        |
|                                                                                                    | < <u>B</u> ack | <u>N</u> ext > | Cancel |

Click at file to add a new email account then click at the information bottom

Linkeo Australia Level 42, 120 Collins Street Melbourne VIC 3000

PHONE : 1 300 LINKEO (1 300 546 536) WEBSITE : www.linkeo.com.au EMAIL : info@linkeo.com.au ABN: 831 611 917 42

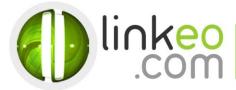

## 3. Click at the +Add account bottom

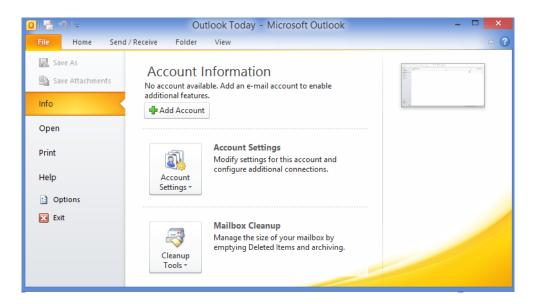

### 4. Select Manually configure server settings or additional server types, and click Next

|                                           | Add New Account                                                 | ×      |
|-------------------------------------------|-----------------------------------------------------------------|--------|
| Auto Account Setup<br>Connect to other se |                                                                 | ×      |
| ○ E-mail <u>A</u> ccount                  |                                                                 |        |
| Your Name;                                |                                                                 |        |
| E-mail Address;                           | Example: Ellen Adams                                            |        |
| _                                         | Example; ellen@contoso.com                                      |        |
| Password:                                 |                                                                 |        |
| Retype Password:                          |                                                                 |        |
|                                           | Type the password your Internet service provider has given you, |        |
| • Te <u>x</u> t Messaging (S              | 5/45)                                                           |        |
|                                           |                                                                 |        |
| <u>Manually configure</u>                 | e server settings or additional server types                    |        |
|                                           |                                                                 |        |
|                                           | < <u>B</u> ack <u>N</u> ext >                                   | Cancel |
|                                           |                                                                 |        |

## 5. Select Internet Mail, and click Next

Linkeo Australia Level 42, 120 Collins Street Melbourne VIC 3000 PHONE: 1 300 LINKEO (1 300 546 536) WEBSITE: www.linkeo.com.au EMAIL: info@linkeo.com.au ABN: 831 611 917 42

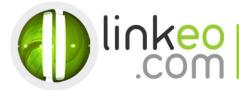

| Choose Service                                                                                                    | K. |
|----------------------------------------------------------------------------------------------------|----|
| A Tabamat 5 anal                                                                                                    |    |
| <ul> <li>Connect to POP or IMAP server to send and receive e-mail messages.</li> <li>Microsoft Exchange or compatible service<br/>Connect and access e-mail messages, calendar, contacts, faxes and voice mail messages.</li> <li>Text Messaging (SMS)<br/>Connect to a mobile messaging service.</li> </ul> |    |
| < Back Next > Canc                                                                                                    |    |

6. Type in the customer's name and e-mail address in User Information

7. For Server Information

Linkeo Australia Level 42, 120 Collins Street Melbourne VIC 3000 PHONE : 1 300 LINKEO (1 300 546 536) WEBSITE : www.linkeo.com.au EMAIL : info@linkeo.com.au ABN: 831 611 917 42

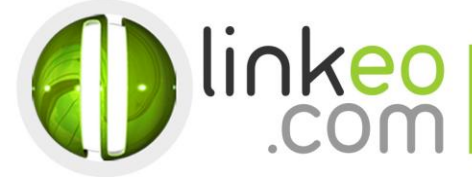

a. For setting up IMAP :

Incoming mail server:

If you are in **FRANCE**: fr.imap.linkeo.com

If you are in AUSTRALIA: au.imap.linkeo.com

If you are in **CANADA**: ca.imap.linkeo.com

If you are in the UNITED STATES: us.imap.linkeo.com

Outgoing mail server:

If you are in FRANCE: fr.smtp.linkeo.com

- If you are in AUSTRALIA: au.smtp.linkeo.com
- If you are in CANADA: ca.smtp.linkeo.com
- If you are in the UNITED STATES: us.smtp.linkeo.com

|                                                      | Add Ne                              | w Account                                                                                      |
|------------------------------------------------------|-------------------------------------|------------------------------------------------------------------------------------------------|
| Internet E-mail Settings<br>Each of these settings a | re required to get your e-mail acco | unt working.                                                                                   |
| User Information                                     |                                     | Test Account Settings                                                                          |
| Your Name:                                           | Pierre Pagé                         | After filling out the information on this screen, we                                           |
| E-mail Address:                                      | pierre.page@yourdomain.com          | recommend you test your account by clicking the button<br>below. (Requires network connection) |
| Server Information                                   | ·,                                  | 7.11.00                                                                                        |
| Account Type:                                        | IMAP 🗸                              | Test Account Settings                                                                          |
| Incoming mail server:                                | imap.linkeo.com.au                  | $\checkmark$ Test Account Settings by clicking the Next button                                 |
| Outgoing mail server (SMTP):                         | smtp.linkeo.com.au                  |                                                                                                |
| Logon Information                                    |                                     |                                                                                                |
| <u>U</u> ser Name:                                   | pierre.page@yourdomain.com          |                                                                                                |
| Password:                                            | *****                               |                                                                                                |
|                                                      | Remember password                   |                                                                                                |
| Reguire logon using Secure                           | Password Authentication (SPA)       | More Settings                                                                                  |
|                                                      |                                     | < <u>Back</u> <u>N</u> ext > Cancel                                                            |

b. Click on More Settings ...

c. Go to **Outgoing Server** tab. Tick **My outgoing server (SMTP)** requires authentication, and select **Use Same settings as my** incoming mail server.

Linkeo Australia Level 42, 120 Collins Street Melbourne VIC 3000

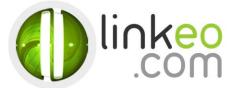

| Internet E-mail Settings                     |                                                     |               |   |  |  |
|----------------------------------------------|-----------------------------------------------------|---------------|---|--|--|
| General                                      | Sent Items                                          | Deleted Items |   |  |  |
| Outgoing Server                              | Connection                                          | Advanced      | 1 |  |  |
| My outgoing server                           | ✓ My outgoing server (SMTP) requires authentication |               |   |  |  |
| Use same settin                              | gs as my incoming mail s                            | erver         |   |  |  |
| O Log on using                               |                                                     |               |   |  |  |
| User Name:                                   |                                                     |               |   |  |  |
| Password:                                    |                                                     |               |   |  |  |
| ~                                            | Remember password                                   |               |   |  |  |
| Require Secure Password Authentication (SPA) |                                                     |               |   |  |  |
|                                              |                                                     |               |   |  |  |
|                                              |                                                     |               |   |  |  |
|                                              |                                                     |               |   |  |  |
|                                              |                                                     |               |   |  |  |
|                                              |                                                     |               |   |  |  |
|                                              |                                                     |               |   |  |  |
|                                              |                                                     |               |   |  |  |
|                                              |                                                     |               |   |  |  |
|                                              |                                                     |               |   |  |  |
|                                              |                                                     |               |   |  |  |
| OK Cancel                                    |                                                     |               |   |  |  |

- d. Go to Advanced tab.
- e. Set Incoming server (IMAP) to 143.
- f. Set Outgoing server (SMTP) to 587, and select TLS in Use the following type of encrypted connection.

| I                                                   | nternet E-mail Set                       | ings ×         |  |  |
|-----------------------------------------------------|------------------------------------------|----------------|--|--|
| General                                             | Sent Items                               | Deleted Items  |  |  |
| Outgoing Server                                     | Connection                               | Advanced       |  |  |
| Server Port Numbers                                 | Server Port Numbers                      |                |  |  |
| Incoming server (IM                                 | Incoming server (IMAP): 143 Use Defaults |                |  |  |
| Use the following                                   | type of encrypted conn                   | ection: None 🗸 |  |  |
| Outgoing server (SN                                 | TP): 587                                 |                |  |  |
| Use the following type of encrypted connection: TLS |                                          |                |  |  |
| Server Timeouts                                     |                                          |                |  |  |
| Short                                               | Long 1 minute                            |                |  |  |
| Folders                                             |                                          |                |  |  |
| Root folder path:                                   |                                          |                |  |  |
|                                                     |                                          |                |  |  |
|                                                     |                                          |                |  |  |
|                                                     |                                          |                |  |  |
|                                                     |                                          |                |  |  |
|                                                     |                                          |                |  |  |
|                                                     |                                          |                |  |  |
|                                                     |                                          | OK Cancel      |  |  |

g. Click OK.

Click on **Test Account Settings** ... to test your settings. If there is no error. Click on **Next** to finish the setup.

Linkeo Australia Level 42, 120 Collins Street Melbourne VIC 3000 PHONE: 1 300 LINKEO (1 300 546 536) WEBSITE: www.linkeo.com.au EMAIL: info@linkeo.com.au ABN: 831 611 917 42